## Win10 內部錄影功能

1 鍵盤的按鍵同時按下 | H | 與 G

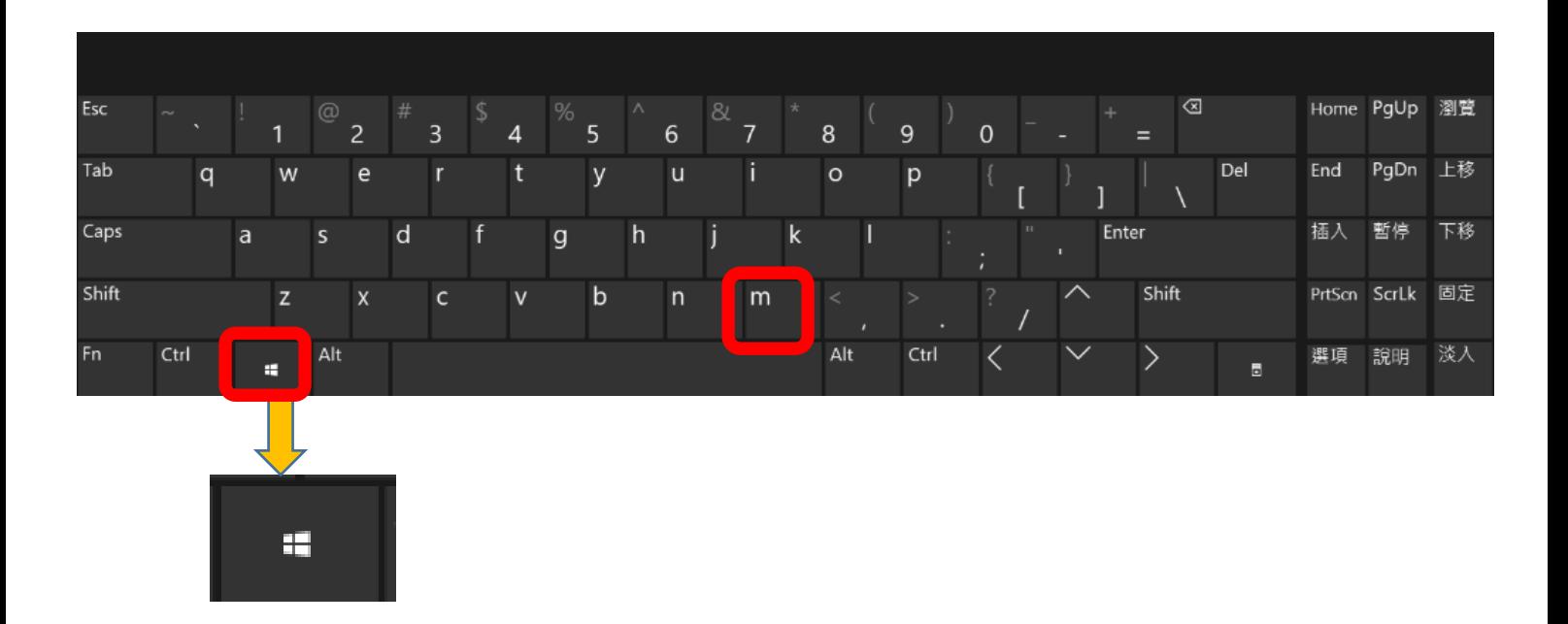

## 隨後,將出現如下的視窗畫面

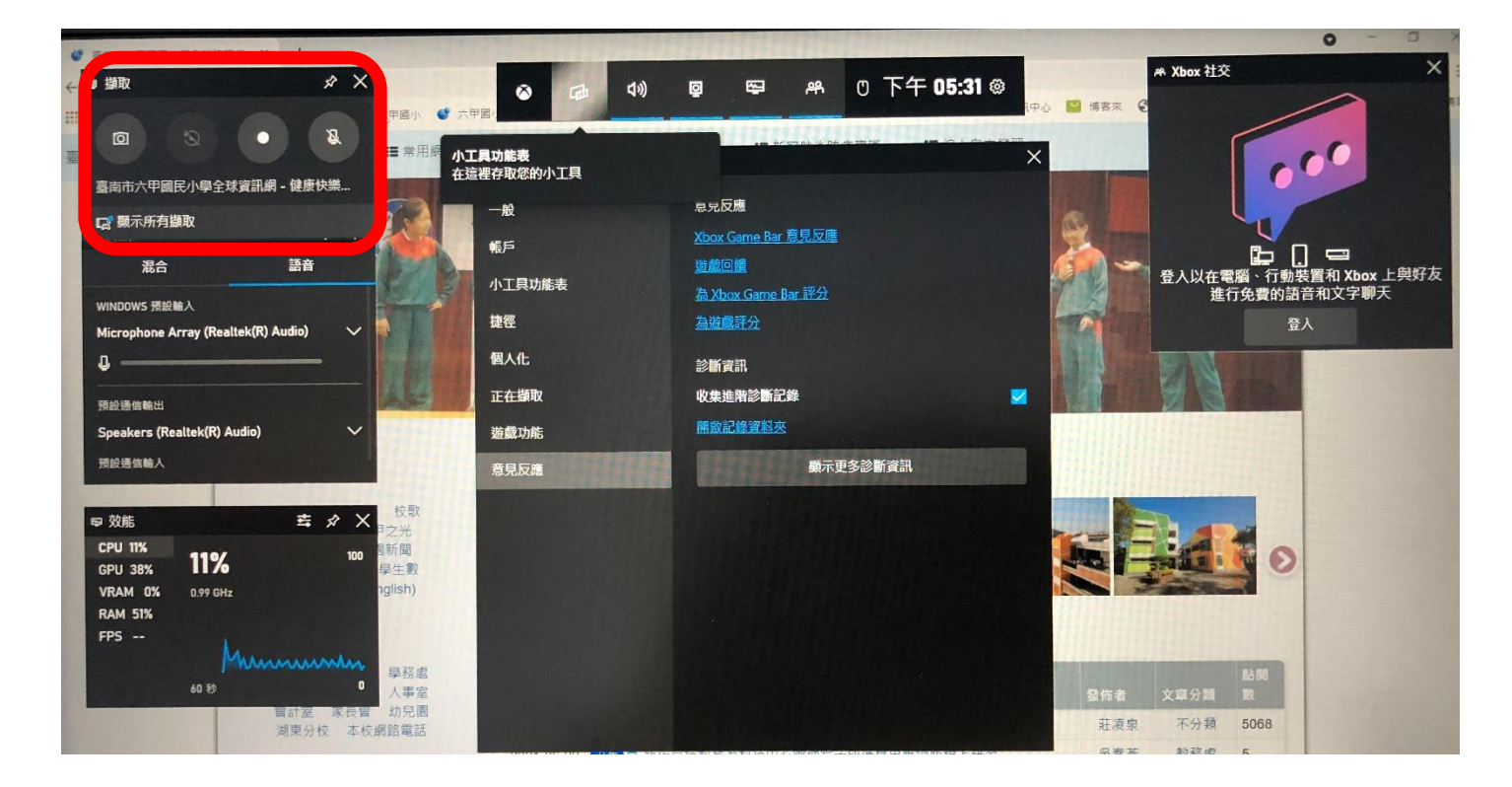

## 請留意左上角的【擷取】畫面

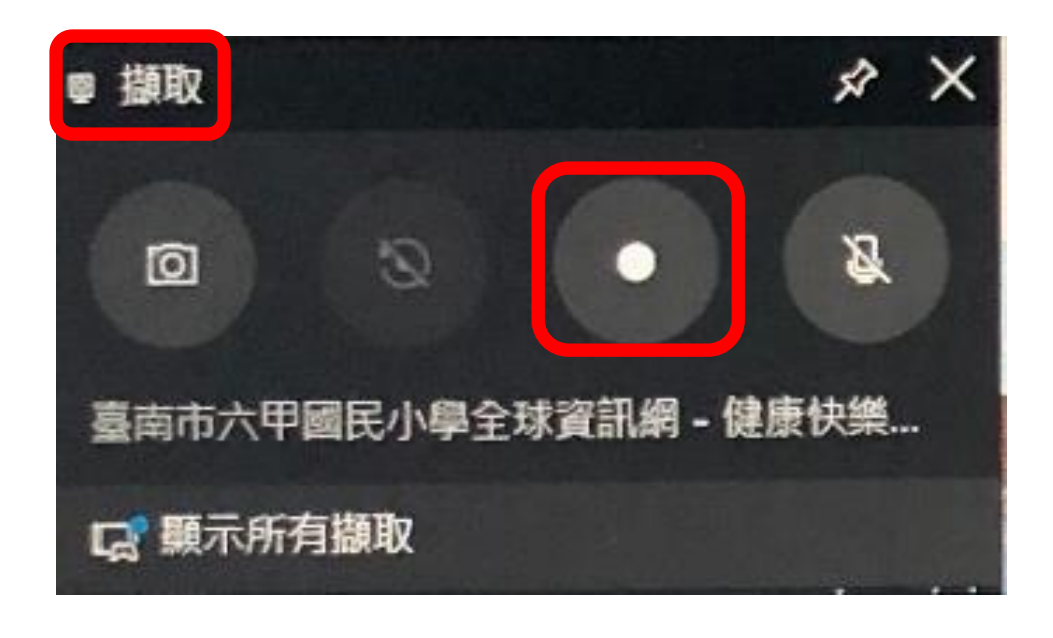

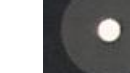

## [1]滑鼠點下這個 | 第一 將會開始進行教學內容的錄影

同時按下 WIN+ALT+M 按鍵,將可開啟 (或停止)麥克風教學內容

的錄音。

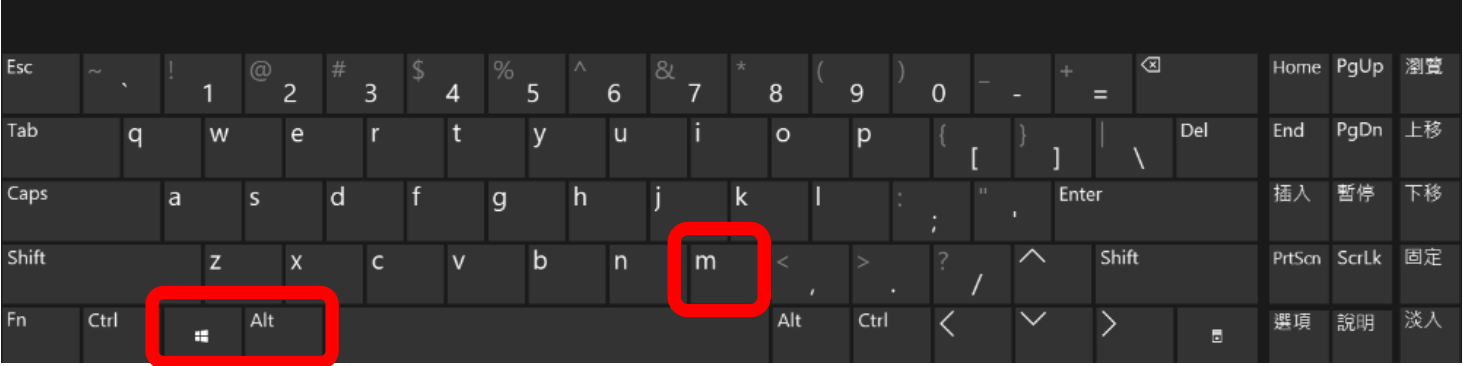

同時按下 WIN+ALT+R 按鍵,將停止(或開啟)錄影的內容。

滑鼠左鍵點下

【顯示所有擷取】 將可看到剛剛錄製的 內容

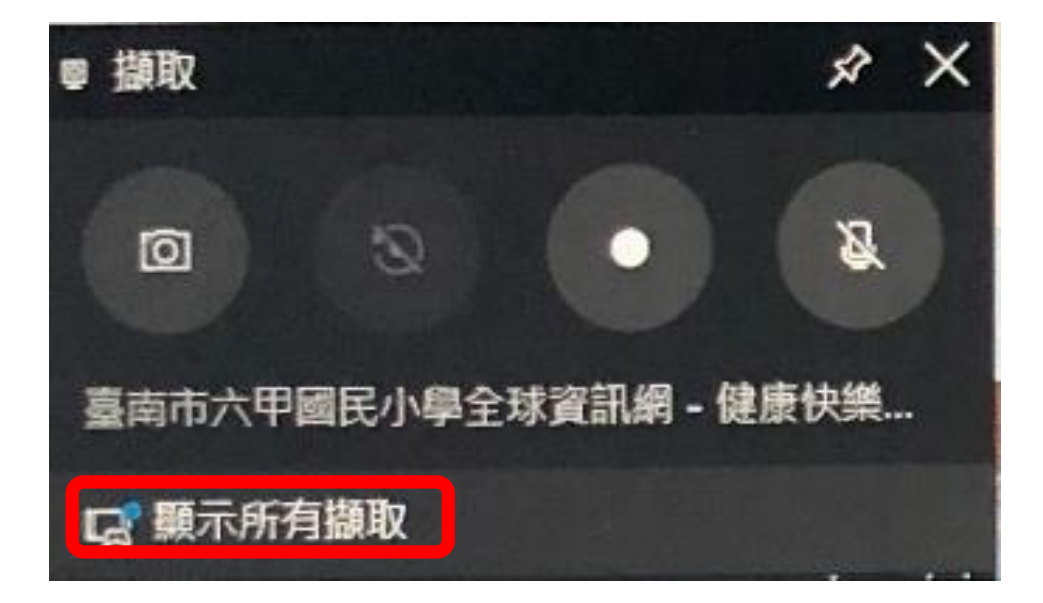

[国點選【檔案總管】 ナ【影片】 ナ【擷取】 的資料夾,也可看到剛

剛錄製的內容。

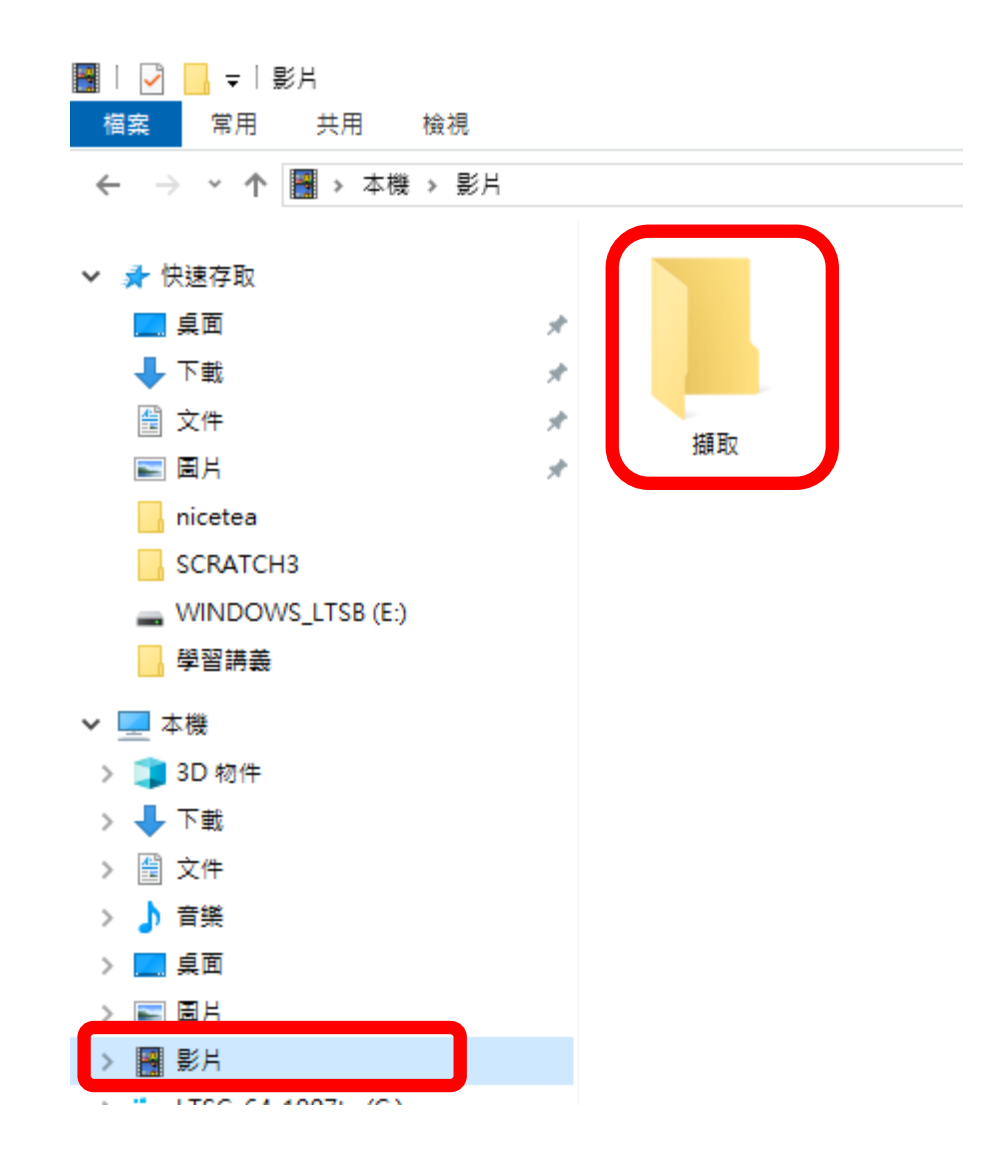

【擷取】資料夾內的檔案,建議儘量避免放太多的檔案,早些移 到別的硬碟內,以免系統硬碟檔案爆滿,影響系統的操作。